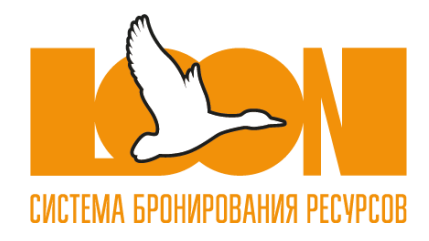

# **СИСТЕМА БРОНИРОВАНИЯ ПОМЕЩЕНИЙ И РАБОЧИХ МЕСТ LOON**

Инструкция по эксплуатации

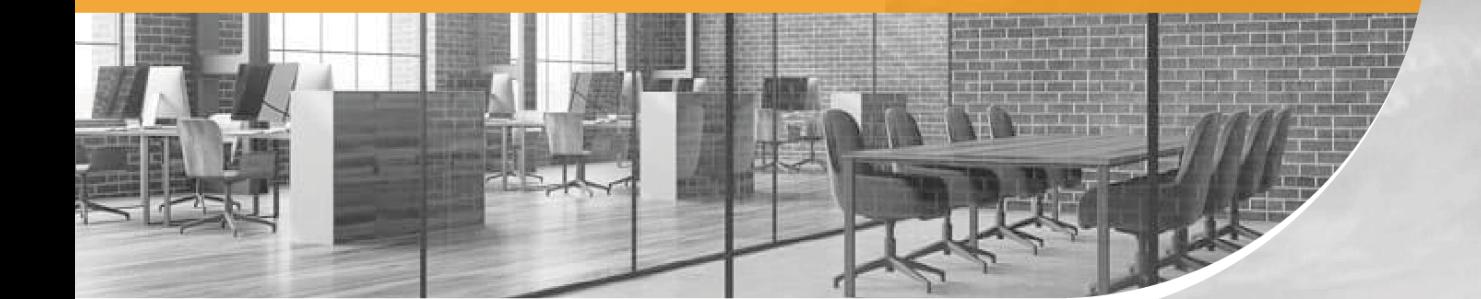

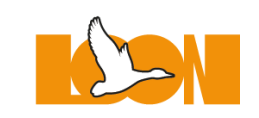

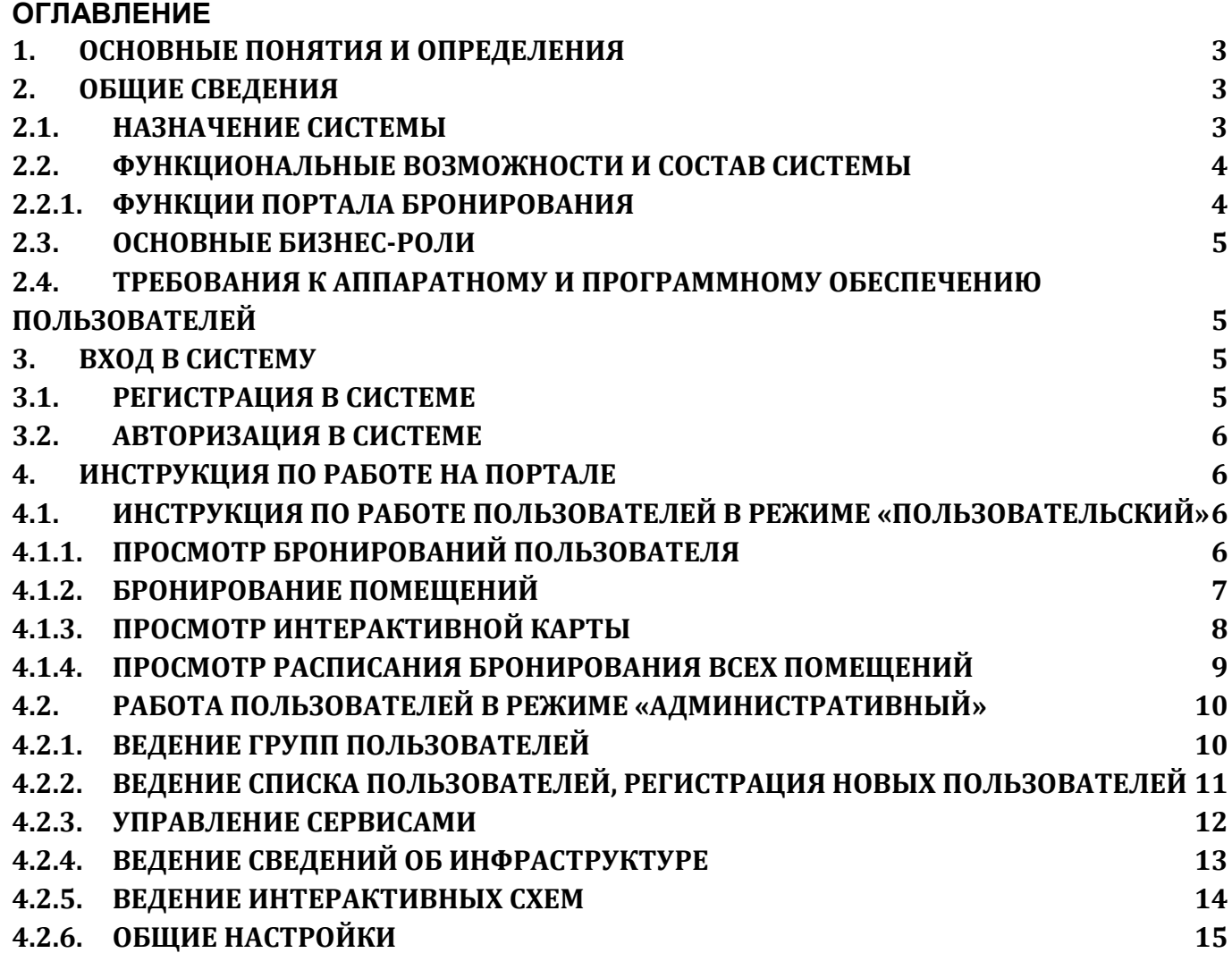

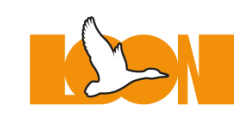

#### <span id="page-2-0"></span>**1. Основные понятия и определения**

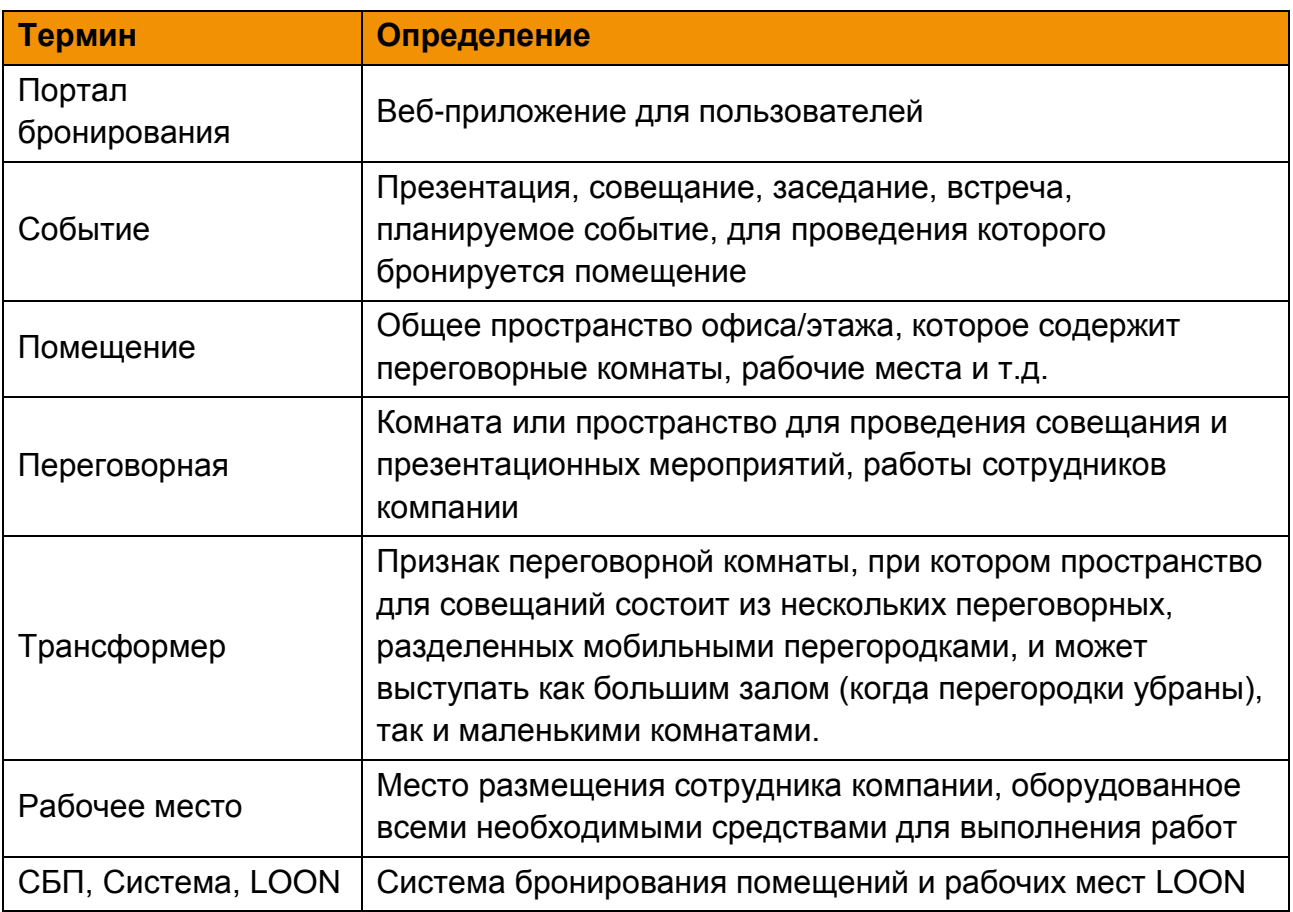

## <span id="page-2-1"></span>**2. Общие сведения**

#### <span id="page-2-2"></span>**2.1. Назначение Системы**

Система бронирования помещений и рабочих мест LOON предназначена для бронирования переговорных комнат и рабочих мест, информирования сотрудников и других участников мероприятий о занятости ресурсов.

Система бронирования LOON реализует следующие бизнес-задачи:

- Поиск свободных переговорных комнат и рабочих мест для сотрудников;
- Бронирование переговорных и рабочих мест;
- Заказ сервисов для проведения мероприятий;
- Сбор статистики использования переговорных.

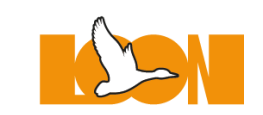

#### <span id="page-3-1"></span><span id="page-3-0"></span>**2.2. Функциональные возможности и состав Системы**

#### **2.2.1. Функции портала бронирования**

Портал бронирования имеет два режима:

- **Пользовательский** предназначен для авторизованных пользователей и позволяет:
	- Просматривать список своих бронирований;
	- Бронировать переговорные;
	- Подбирать переговорную по времени;
	- Подбирать переговорную на интерактивной карте офиса;
	- Просматривать расписание бронирования всех помещений;
	- Оповещать приглашенных на мероприятие лиц;
	- Просматривать занятость рабочих мест;
	- Подбирать рабочее место на интерактивной карте офиса;
	- Бронировать рабочее место;
	- Просматривать интерактивную карта офиса;
	- Заказывать сервисы при бронировании;
	- Редактировать и отменять бронирования переговорной или рабочего места.
- **Административный** предназначен для авторизованных пользователей с правами администрирования Системы и позволяет:
	- Просматривать, добавлять, изменять и удалять группы пользователей и их права в Системе;
	- Просматривать, добавлять, изменять и деактивировать учетные записи пользователей;
	- Просматривать, добавлять, изменять и удалять сервисы;
	- Просматривать, добавлять, изменять и удалять сведения об инфраструктуре зданий (офисов) в целом и отдельных этажей;
	- Просматривать, добавлять, изменять и удалять интерактивные карты этажей зданий (офисов), помещения, переговорные и рабочие мест, расположенные на них;
	- Просматривать статистику использования переговорных комнат;
	- Осуществлять общие настройки добавлять наименование и логотип организации.

**4**

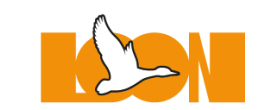

Работа пользователей на Портале бронирования возможна в многопользовательском режиме. Сохранение результатов редактирования выполняется по последнему сохранению.

#### <span id="page-4-0"></span>**2.3. Основные бизнес-роли**

Система обеспечивает работу следующих категорий пользователей:

- Пользователь сотрудник компании;
- Администратор сотрудник компании, обеспечивающий работу Системы;
- Супервизор администратор переговорной комнаты, который видит все события в переговорных, где он назначен супервизором, может их редактировать и отменять

#### <span id="page-4-1"></span>**2.4. Требования к аппаратному и программному обеспечению пользователей**

Рабочее место пользователя Портала должно удовлетворять следующим требованиям:

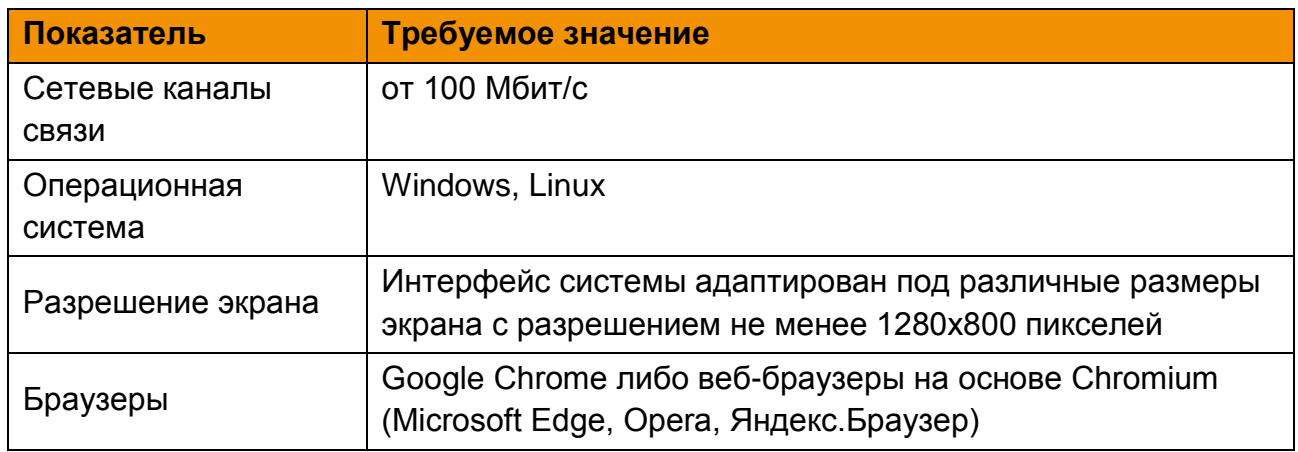

## <span id="page-4-2"></span>**3. Вход в Систему**

#### <span id="page-4-3"></span>**3.1. Регистрация в Системе**

Для регистрации в Системе бронирования помещений и рабочих мест LOON необходимо подать заявку администратору системы, который предоставляет пользователю логин и пароль для авторизации на портале Системы.

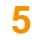

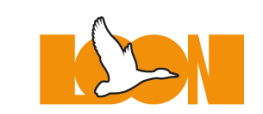

#### <span id="page-5-0"></span>**3.2. Авторизация в Системе**

Для авторизации в Системе бронирования помещений и рабочих мест LOON пользователю необходимо с помощью веб-браузера перейти на страницу портала Системы и ввести полученные логин и пароль.

Система перейдет в Пользовательский режим и отобразит экранную форму «Мои бронирования».

## <span id="page-5-1"></span>**4. Инструкция по работе на Портале**

Информационный портал предназначен для просмотра сведений и управления Системой бронирования LOON с помощью популярных веббраузеров на компьютере, ноутбуке и других устройствах.

Портал имеет два режима работы в зависимости от категории пользователя:

- **Пользовательский** для работы авторизованных пользователей;
- **Административный** для работы авторизованных пользователей в разделе администрирования Системы;
- Работа пользователей на Портале возможна в многопользовательском режиме. Сохранение результатов редактирования выполняется по последнему сохранению.

#### <span id="page-5-2"></span>**4.1. Инструкция по работе пользователей в режиме «Пользовательский»**

Вход в режим «Пользовательский» осуществляется автоматически после авторизации пользователя, а также установкой переключателя «Режим администратора» на панели главного меню в положение «Отключено».

## **4.1.1. Просмотр бронирований пользователя**

<span id="page-5-3"></span>Отображение бронирований текущего пользователя выполняется на экранной форме «Мои бронирования».

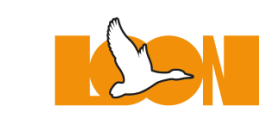

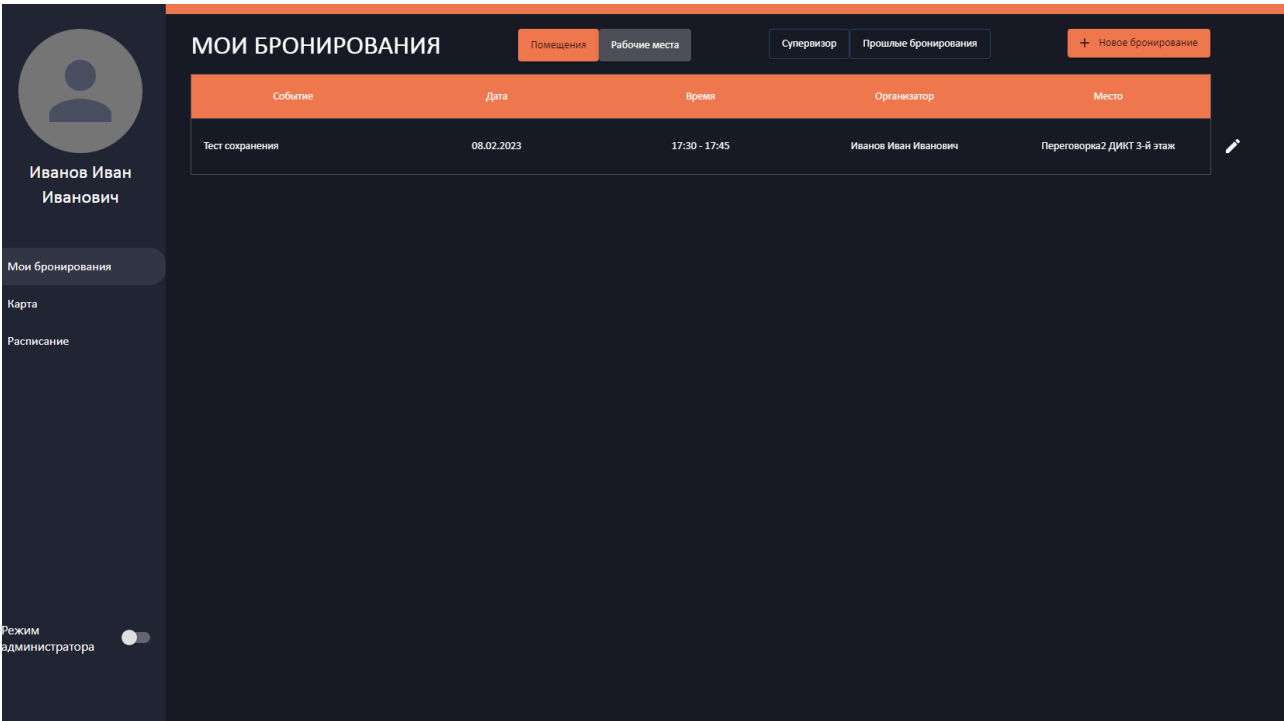

На форме представлены тема, дата, время и место проведения события, а также ФИО организатора мероприятия.

Пользователю доступны операции добавления нового бронирования, а также редактирования, отказа и дублирования выбранного события.

## **4.1.2. Бронирование помещений**

<span id="page-6-0"></span>Чтобы начать бронирование переговорной, нужно на экранной форме «Мои бронирования» выбрать вкладку «Помещения» и нажать кнопку «+Новое бронирование». Добавление нового бронирования помещения и редактирование ранее добавленного события выполняются на экранной форме «Новое бронирование помещения».

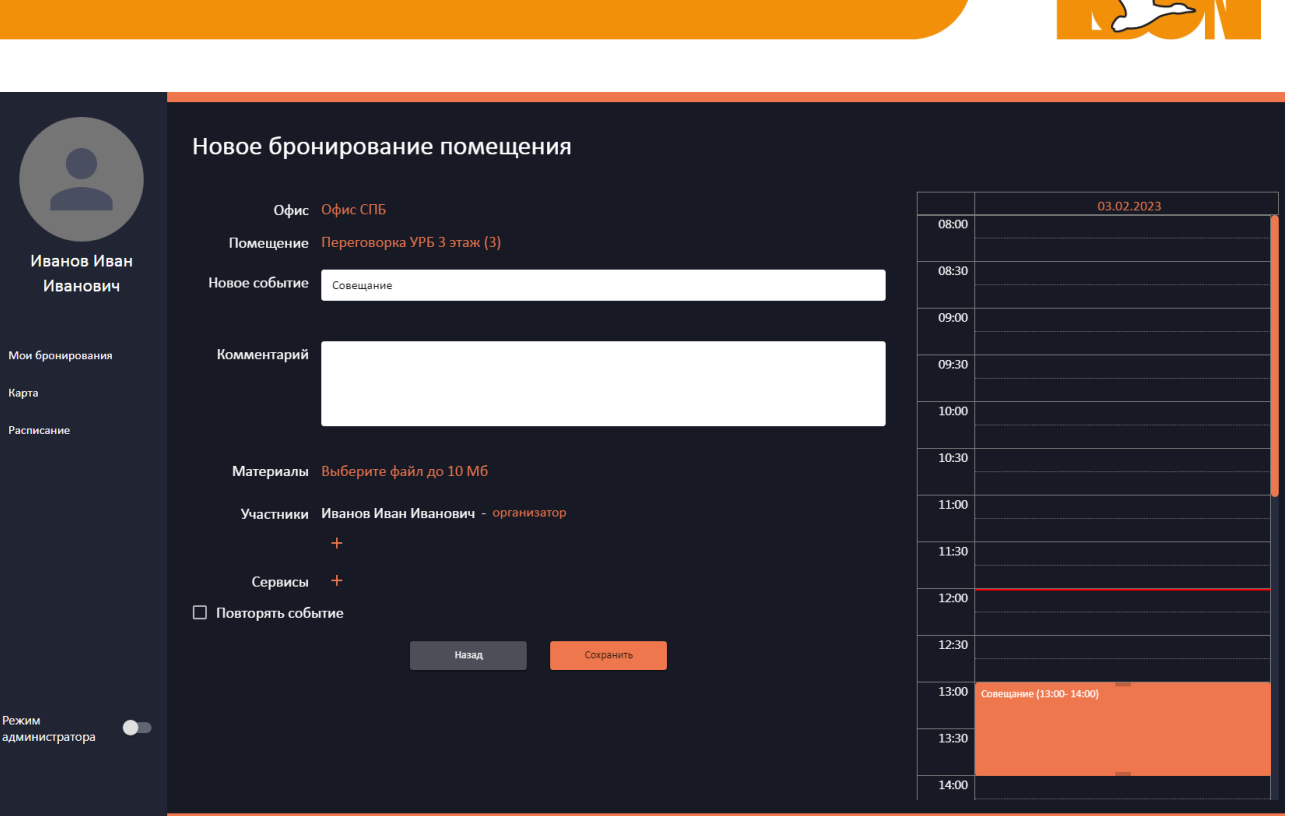

Пользователю предоставляются возможности выбора офиса, помещения, ввода темы и комментария к событию, добавления материалов и участников, резервирования сервисов, выбора даты и времени. Чтобы завершить создание бронирования, нужно нажать кнопку «Сохранить».

## <span id="page-7-0"></span>**4.1.3. Просмотр интерактивной карты**

Для просмотра занятости помещений и рабочих мест на интерактивной карте необходимо нажать кнопку «Карта» на панели главного меню. Просмотр сведений на поэтажных схемах зданий выполняется на экранной форме «Интерактивная карта».

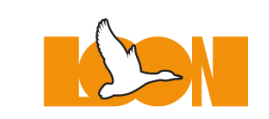

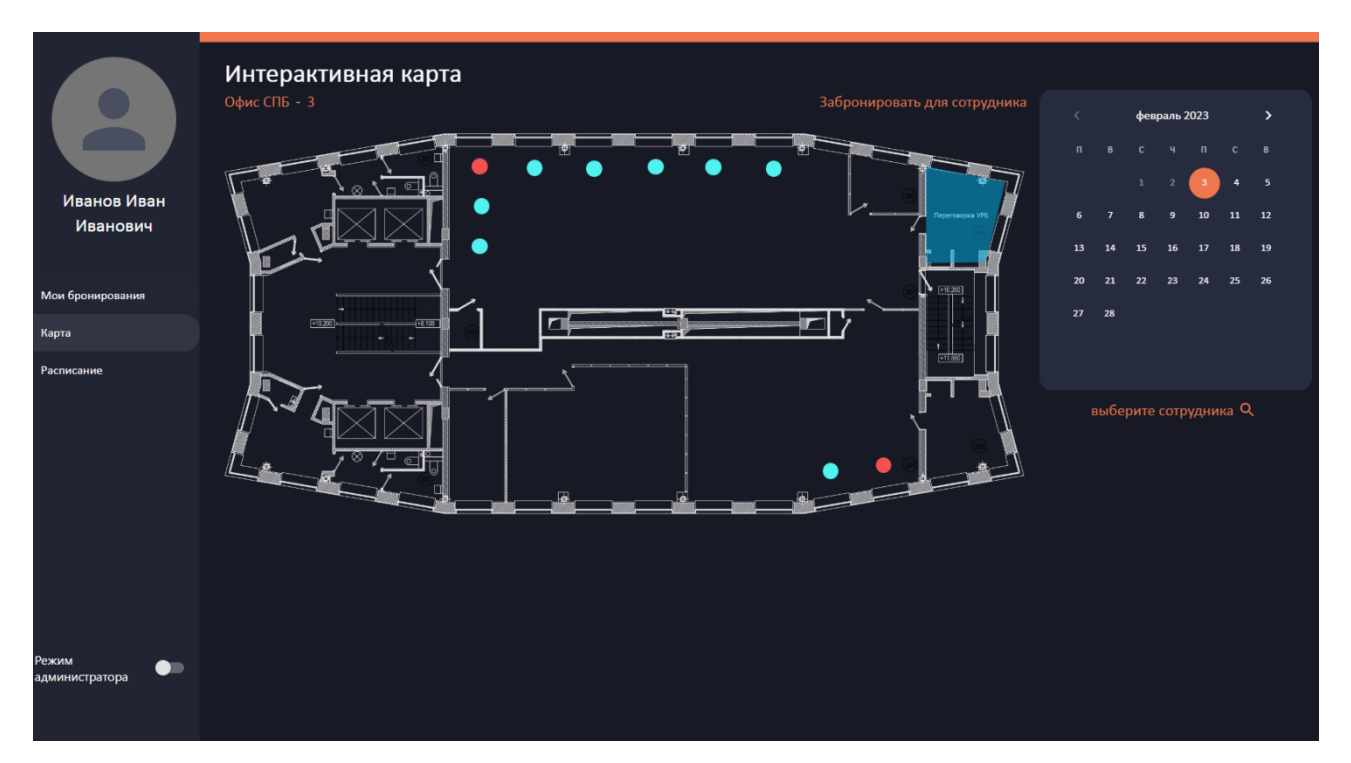

На схеме этажа помещения, доступные для бронирования отображаются в виде залитых полигонов, а рабочие места в виде кругов. При клике на помещение отображается расписание его бронирования, а для рабочего места – его назначение, принадлежность и статус.

#### <span id="page-8-0"></span>**4.1.4. Просмотр расписания бронирования всех помещений**

Для просмотра расписания бронирования всех помещений необходимо нажать кнопку «Расписание» на панели главного меню. Просмотр расписаний выполняется на экранной форме «Переговорные комнаты».

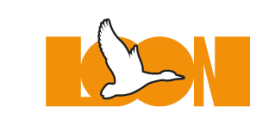

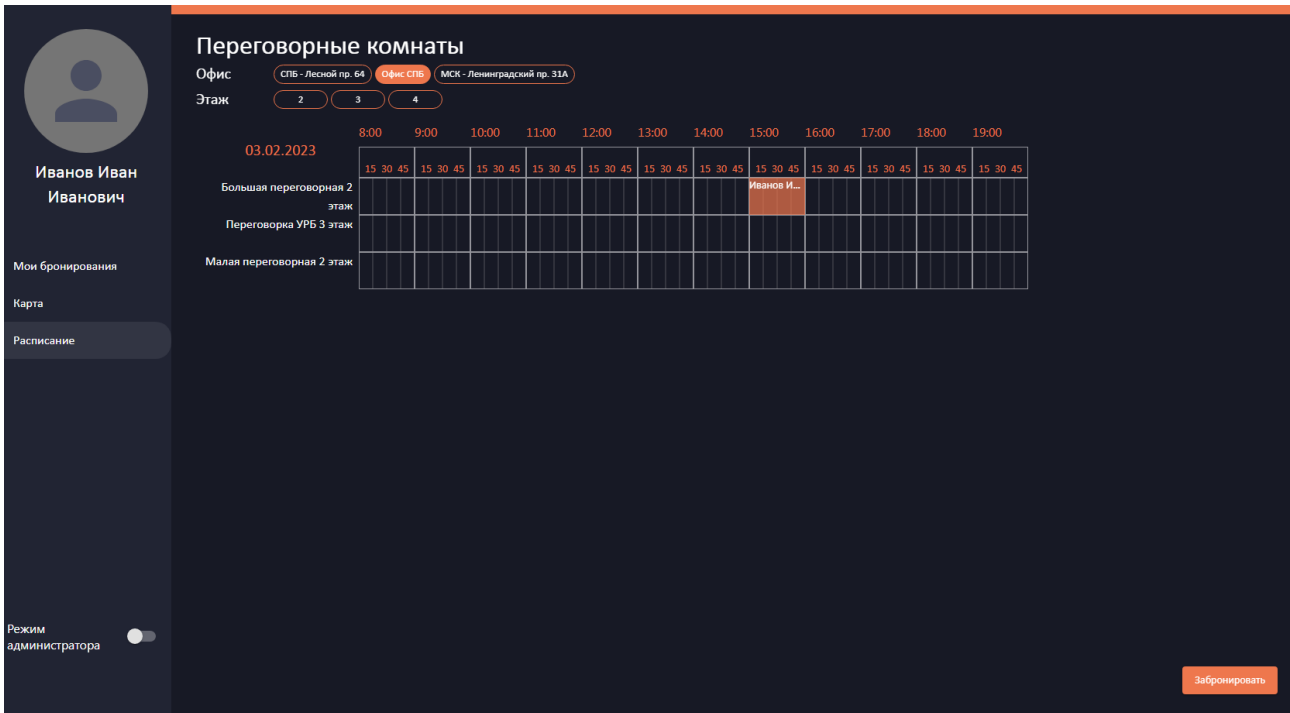

Пользователю предоставляются возможности просмотра расписания бронирования на заданную дату для всех помещений выбранного офиса и этажа.

Просмотр сведений и редактирование событий доступно при клике на ранее запланированное мероприятие.

Для добавления новых бронирований предназначена кнопка «Забронировать».

#### <span id="page-9-0"></span>**4.2. Работа пользователей в режиме «Административный»**

Вход в режим «Административный» осуществляется установкой переключателя «Режим администратора» на панели главного меню в положение «Включено», при наличии прав администрирования Система переключается в режим «Административный».

#### <span id="page-9-1"></span>**4.2.1. Ведение групп пользователей**

Для просмотра, добавления, изменения и удаления групп пользователей используется экранная форма «Группы и права».

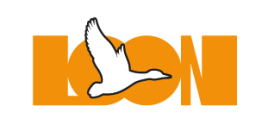

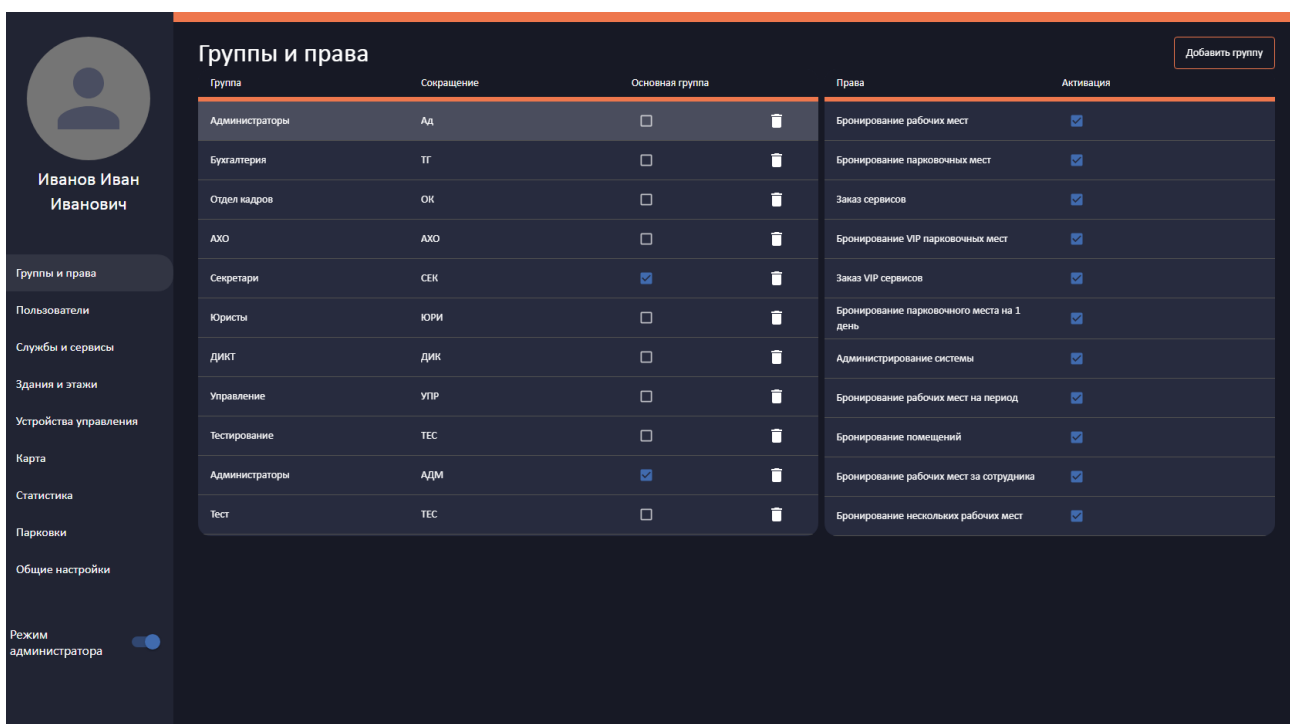

При выделении записи в таблице Группы соответствующие сведения о правах отображаются в таблице Права. На форме доступны операции добавления новой группы и настройки имеющихся записей.

#### <span id="page-10-0"></span>**4.2.2. Ведение списка пользователей, регистрация новых пользователей**

Для просмотра, добавления, изменения и удаления учетных записей пользователей используется экранная форма «Пользователи».

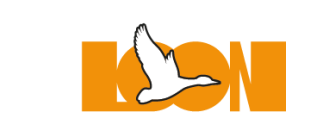

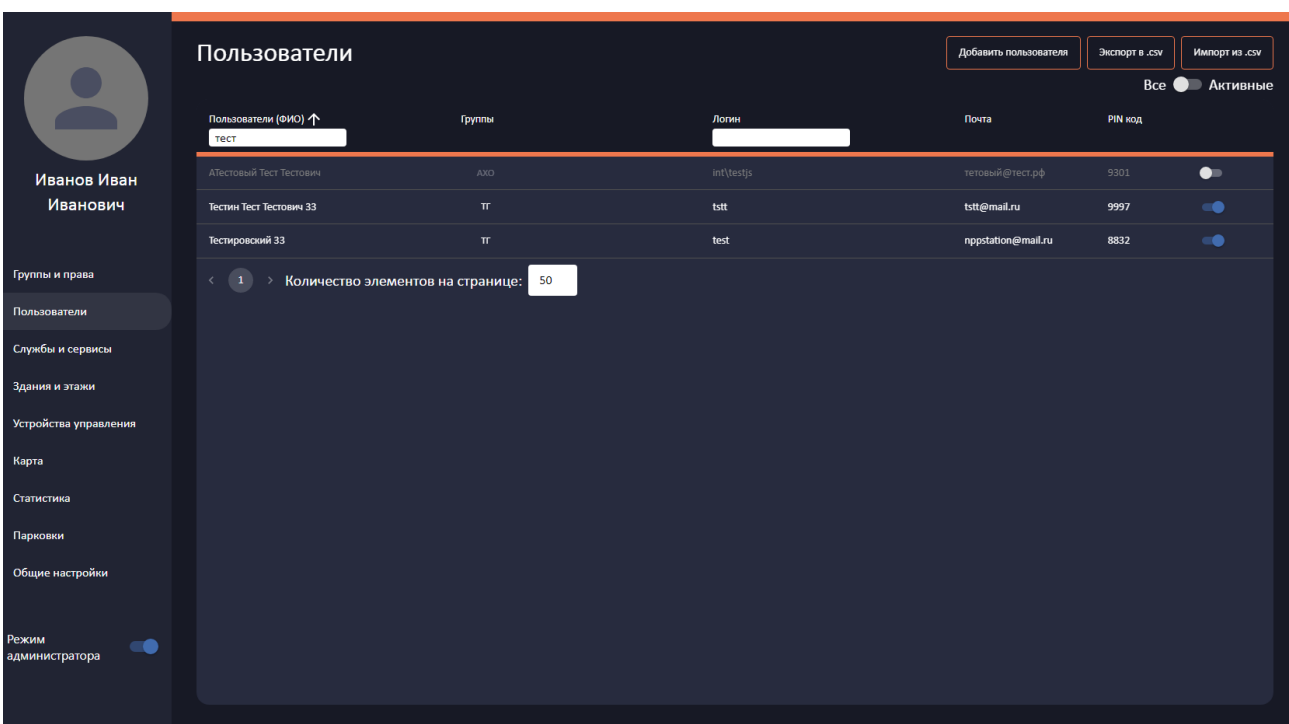

В таблице пользователей отображаются учетные записи пользователей, в т.ч. ФИО, принадлежность к группам, логин, е-мэйл, PIN-код и статус пользователя.

На форме «Пользователи» доступны операции фильтрации списка пользователей, добавления нового пользователя, экспорта и импорта списка пользователей в формате CSV.

## **4.2.3. Управление сервисами**

<span id="page-11-0"></span>Для просмотра, добавления, изменения и удаления сервисов, предоставляемых с помощью Системы бронирования LOON, используется экранная форма «Службы и сервисы».

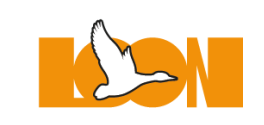

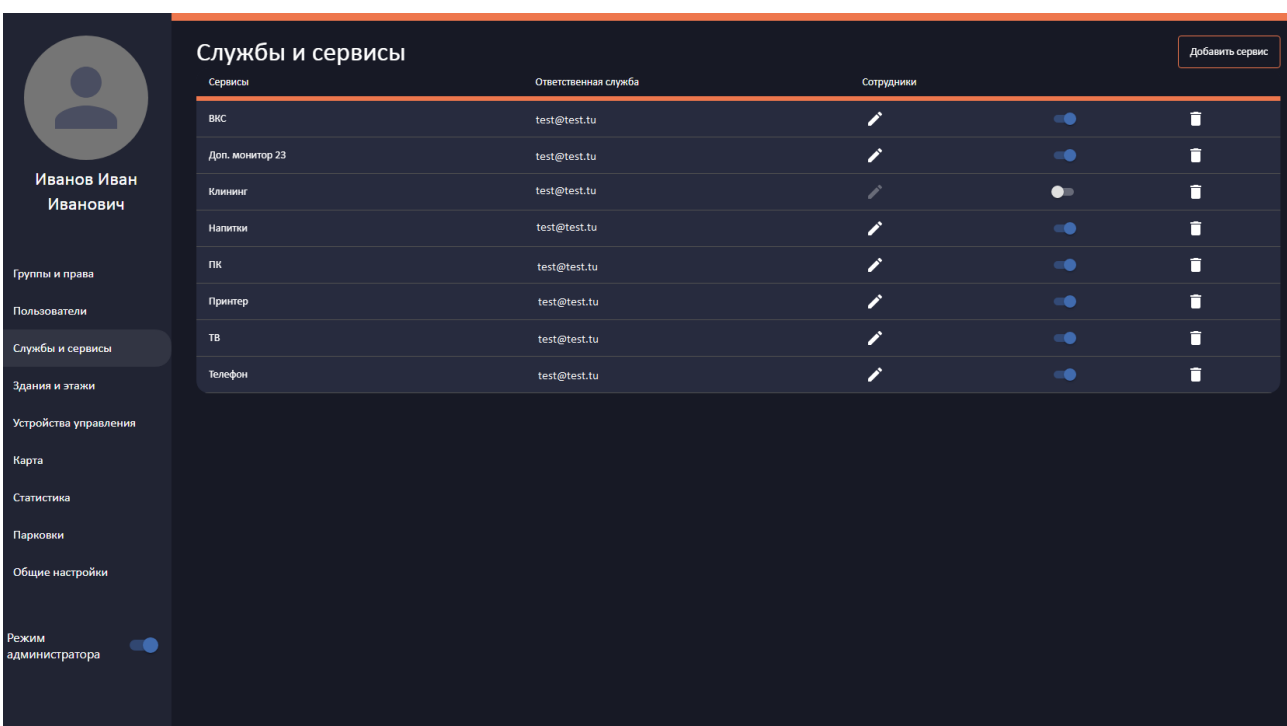

Для сервисов (служб) доступны операции изменения названия, ответственного, статуса. Для добавления нового сервиса необходимо нажать кнопку «Добавить сервис».

# **4.2.4. Ведение сведений об инфраструктуре**

<span id="page-12-0"></span>Для просмотра, добавления, изменения и удаления сведений об инфраструктуре зданий (офисов) в целом и отдельных этажей используется экранная форма «Здания и этажи».

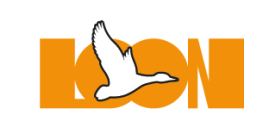

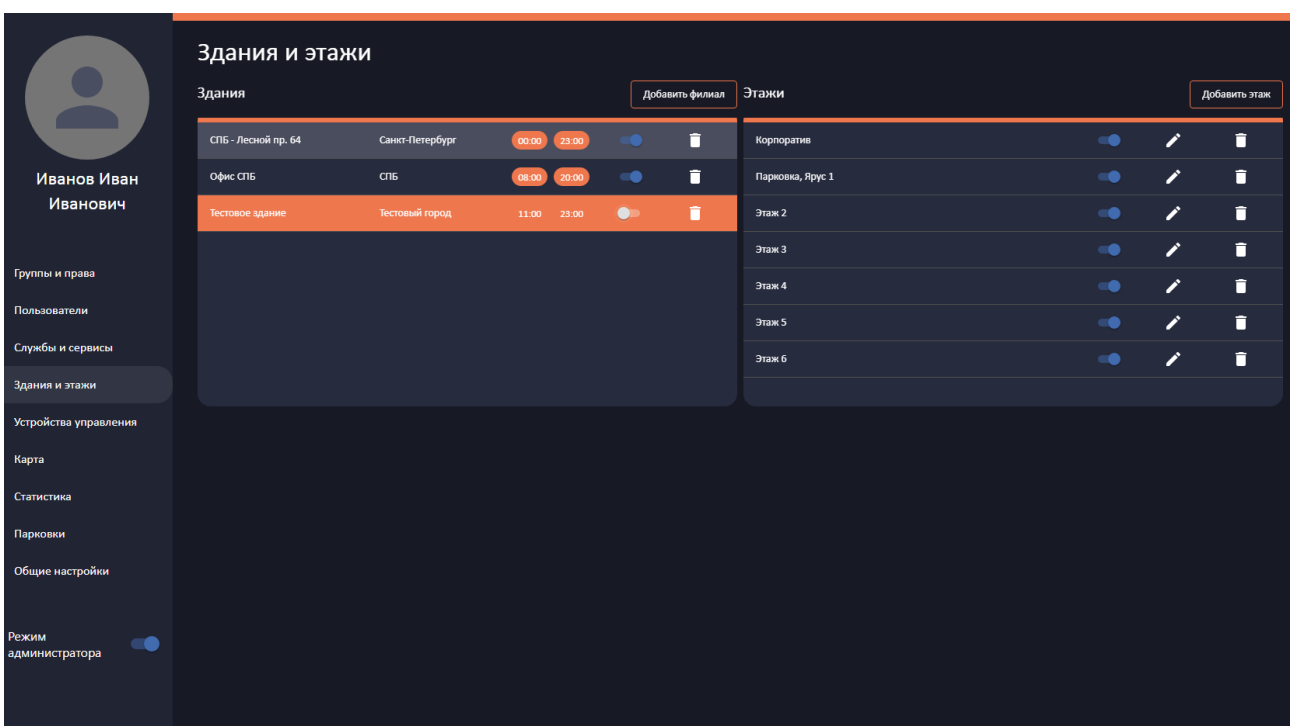

При выделении записи в таблице Здания сведения о соответствующей инфраструктуре отображаются в таблице Этажи. На форме доступны операции добавления филиала (офиса, здания) и этажей в нем, а также редактирования и удаления имеющихся записей.

## **4.2.5. Ведение интерактивных схем**

<span id="page-13-0"></span>Для просмотра, добавления, изменения и удаления интерактивных карт этажей зданий (офисов) используется экранная форма «Интерактивная карта».

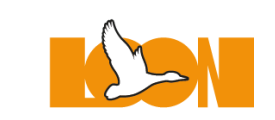

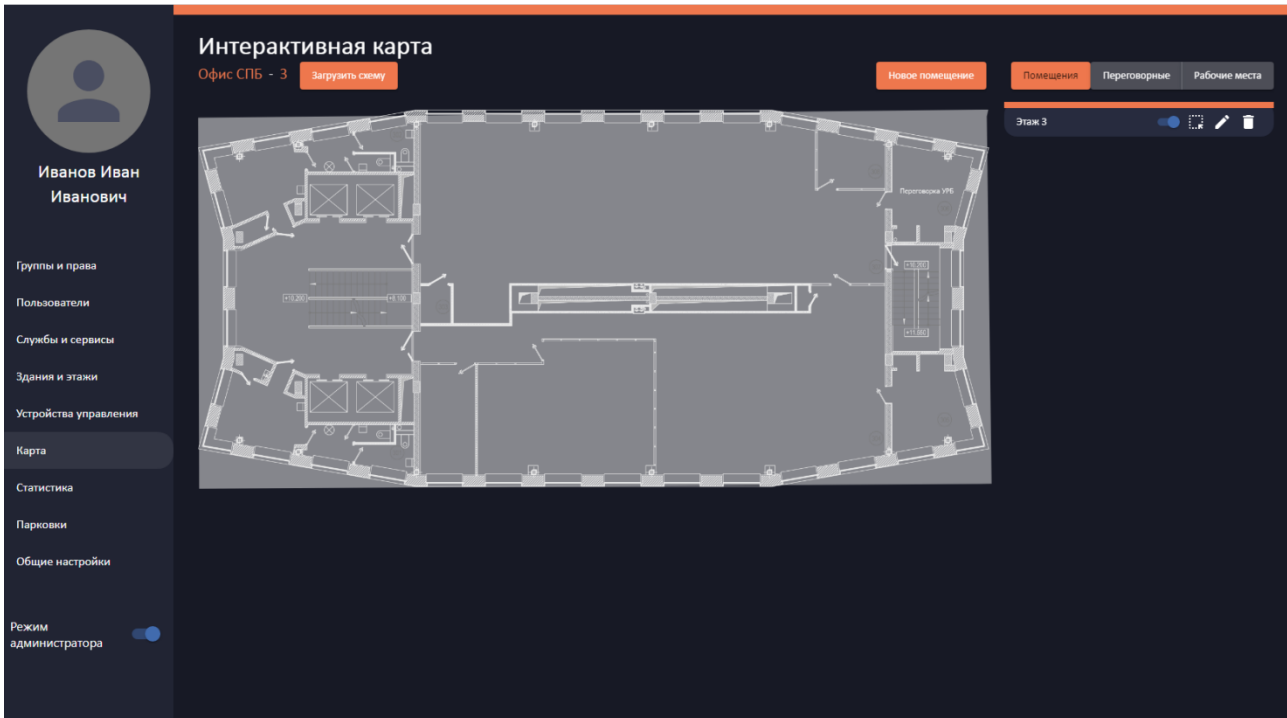

Для выбранного здания и этажа на поэтажном плане отображаются помещения, переговорные, рабочие места в зависимости от выбранного вида инфраструктуры.

Помещения и переговорные отображаются в виде залитых полигонов, а рабочие места в виде кругов.

На форме доступны операции загрузки схемы, добавления нового помещения и настройки имеющихся записей.

## **4.2.6. Общие настройки**

<span id="page-14-0"></span>Для ведения общих настроек Системы используются экранные формы, вызываемые по клику на кнопку «Общие настройки» на панели главного меню.

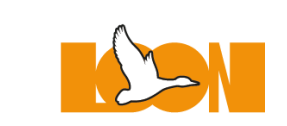

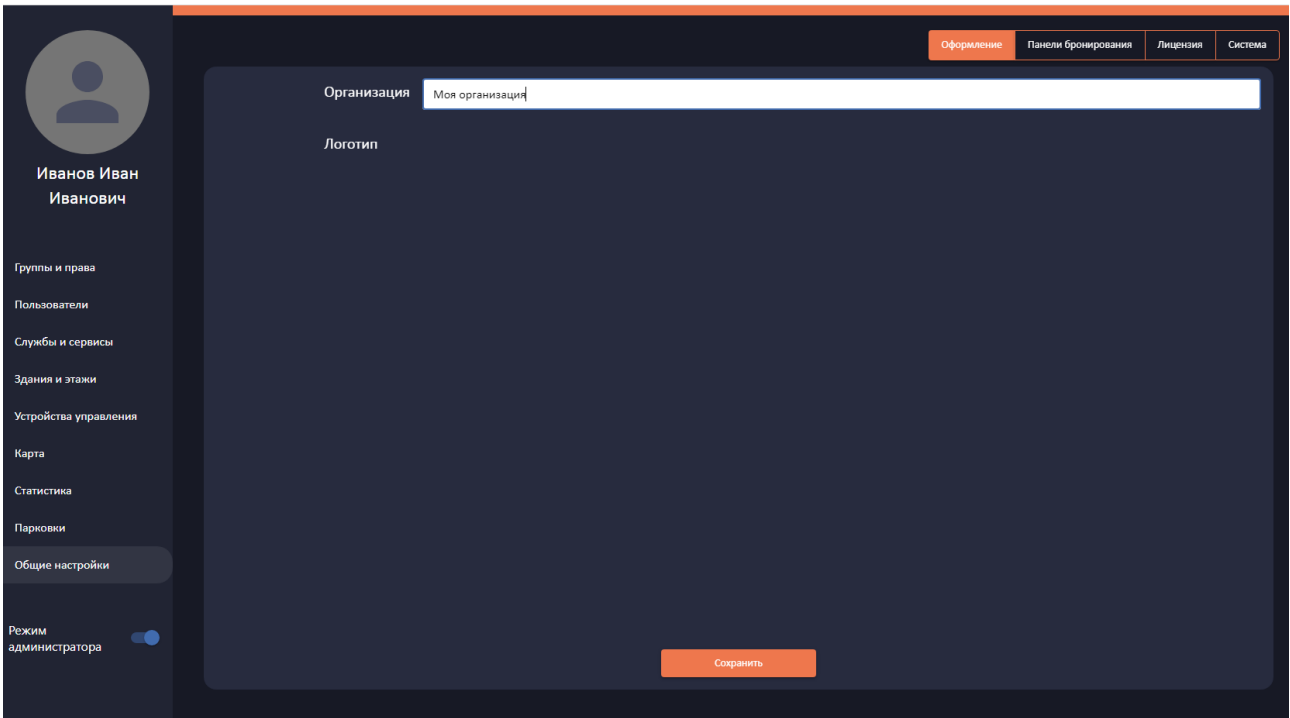

На формах доступны установка и изменение сетевых параметров Системы, данных о лицензии и пр.